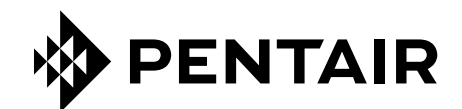

# APPLICATION *ConnectMySoftener*

# CONSIGNES D'INSTALLATION

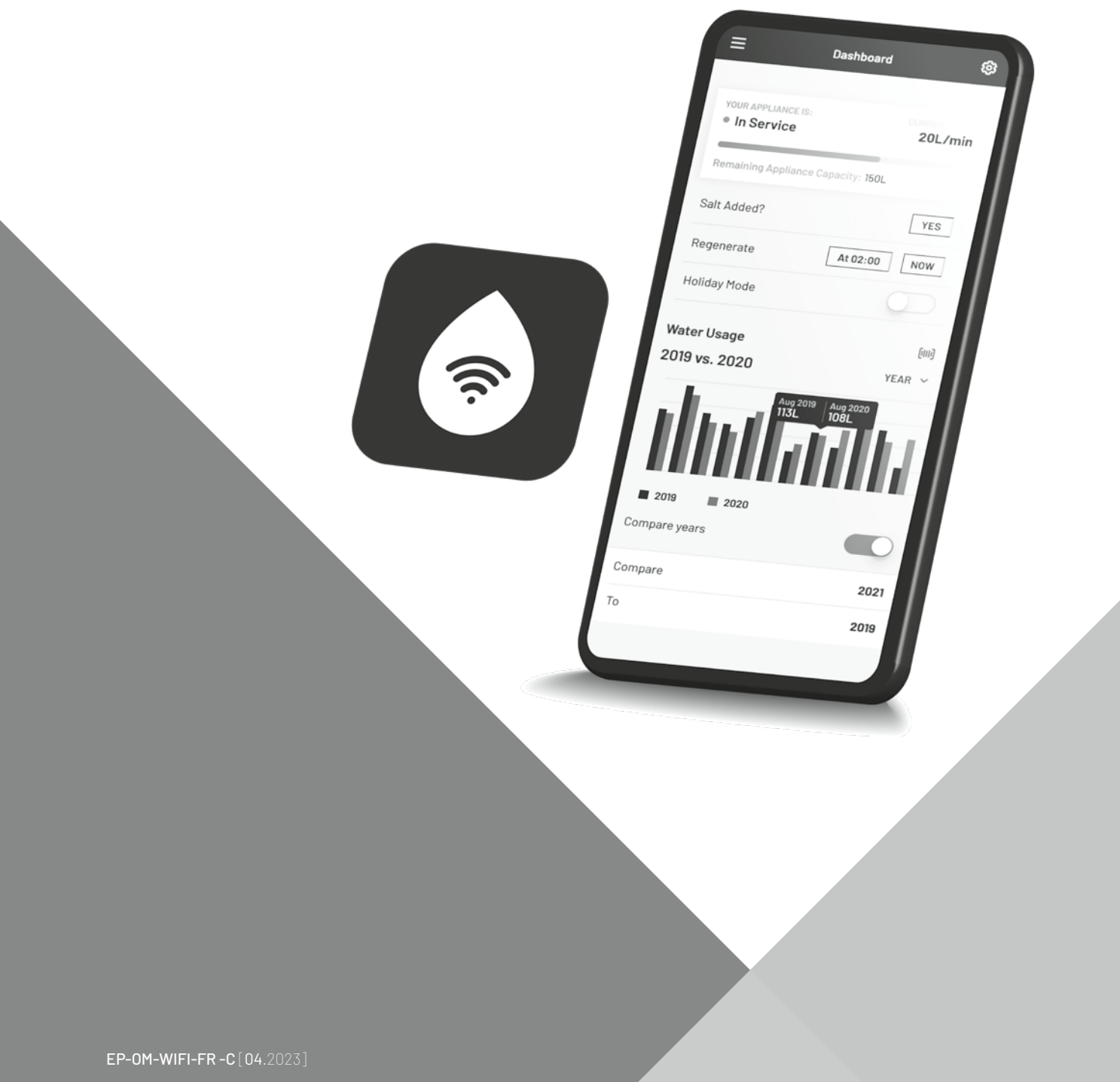

# **TABLE DES MATIÈRES**

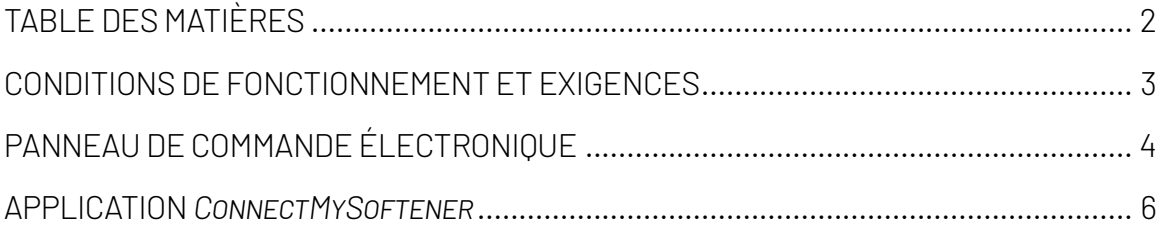

# <span id="page-2-0"></span>**CONDITIONS DE FONCTIONNEMENT ET EXIGENCES**

# **SIGNALEMENT DES BUGS**

Dans le cas peu probable d'un bug de l'application *ConnectMySoftener* :

- Relevez le numéro de série et le code PIN unique de l'appareil.
- Faites une description claire du problème, en joignant des captures d'écran si possible.
- Indiquez les spécifications de votre smartphone. (Android X.X Marque Y –Type Z | iOS X.X –iPhone Y)
- Relevez la version *ConnectMySoftener*.
- Envoyez le tout par e-mail au département de support technique (connectmysoftenerhome@pentair.com).

# **Réseau Wi-Fi**

- Pentair n'est pas responsable des problèmes de connexion au réseau ou des défauts, dysfonctionnements ou erreurs provoqués par la connexion au réseau.
- Il est possible que la connexion réseau ne fonctionne pas correctement selon le fournisseur d'accès à Internet.
- Le réseau sans fil peut subir des interférences de la part d'autres appareils ayant la même fréquence ou le même canal.
- L'environnement sans fil des lieux peut ralentir le service de réseau sans fil.
- Seuls les réseaux de 2,4 GHz sont pris en charge.
- Assurez-vous que le signal Wi-Fi est assez puissant sur le site d'installation. Si le signal n'est pas fiable, veuillez ajouter un point d'accès Wi-Fi supplémentaire. Le signal Wi-Fi peut être vérifié en suivant les indications de la section 7 des paramètres de base.

# **PANNEAU DE COMMANDE ÉLECTRONIQUE**

# <span id="page-3-0"></span>**INSTRUCTIONS DE PROGRAMMATION - PARAMÈTRES DE BASE**

- $\boxtimes$  Avant d'accéder au mode de programmation, assurez-vous que l'appareil est en mode entretien.
- $\boxtimes$  Si aucun bouton n'est pressé pendant une période de 5 minutes, le panneau de commande reviendra automatiquement au mode entretien ; les modifications apportées ne seront PAS enregistrées !
- 1. Appuyez sur le bouton de défilement  $\Theta$  et maintenez-le pendant 2 secondes jusqu'à ce que l'écran affiche :

Language:English

Appuyez sur le bouton haut  $\bullet$  ou bas  $\bullet$  pour définir la langue.

2. Appuyez à nouveau sur le bouton de défilement  $\Theta$ ; l'écran va afficher :

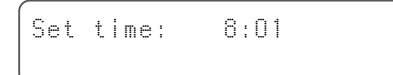

Appuyez sur le bouton haut Appuyez sur le bouton haut  $\bullet$  ou bas  $\bigcirc$  pour régler l'heure de la journée.

3. Appuyez à nouveau sur le bouton de défilement  $\Theta$ ; l'écran va afficher :

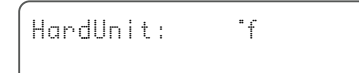

Appuyez sur le bouton haut  $\bullet$  ou bas  $\bullet$  pour régler l'unité de mesure de dureté de l'eau. Assurez-vous qu'elle est identique à l'unité de mesure du kit de test de dureté de l'eau ou du rapport d'analyse de l'eau utilisé pour déterminer la dureté de l'eau brute entrante !

4. Appuyez à nouveau sur le bouton de défilement  $\Theta$  ; l'écran va afficher :

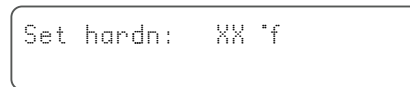

Appuyez sur le bouton haut  $\bullet$  ou bas  $\bullet$  pour régler la dureté de l'eau entrante non traitée.

5. Appuyez à nouveau sur le bouton de défilement  $\Theta$  ; l'écran va afficher :

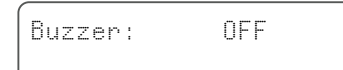

Appuyez sur le bouton haut  $\bullet$  ou bas  $\bullet$  pour activer le buzzer en réglant le niveau sonore ou le désactiver (OFF). 6. Appuyez à nouveau sur le bouton de défilement  $\Theta$  : l'écran va afficher :

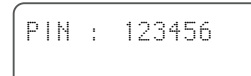

C'est le code PIN unique pour la configuration Wi-Fi de votre appareil.

7. Appuyez à nouveau sur le bouton de défilement  $\Theta$  l'écran va afficher :

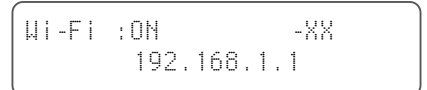

Appuyez sur le bouton haut  $\bullet$  ou bas  $\bullet$  pour définir le mode Wi-Fi souhaité :

CONFIGURE : pour configurer et connecter l'adoucisseur à l'application *ConnectMySoftener*

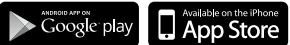

ON : Wi-Fi activé.

Si une connexion est configurée, XX va fournir une indication sur la qualité de la connexion Wi-Fi.

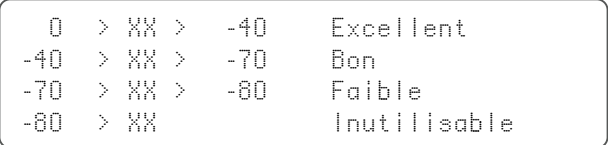

 L'adresse IP de l'adoucisseur est affichée. (exemple : 192.168.1.1)

OFF: Wi-Fi désactivé.

8. Appuyez à nouveau sur le bouton de défilement  $\Theta$  ; l'écran va afficher :

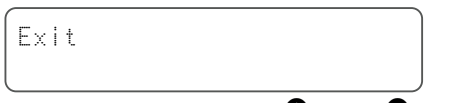

Appuyez sur le bouton haut  $\bullet$  ou bas  $\bullet$  pour enregistrer les réglages dans la mémoire et quitter le mode de programmation.

# **PANNEAU DE COMMANDE ÉLECTRONIQUE**

### **INSTRUCTIONS DE PROGRAMMATION - MENU AVANCÉ**

 $\boxtimes$  Cette section explique comment réinitialiser la connexion au Wi-Fi et à la base de données. Après la réinitialisation, vous devrez répéter la procédure expliquée précédemment dans la section des paramètres de base pour apparier votre appareil à *ConnectMySoftener*. En outre, si la réinitialisation est effectuée, votre professionnel ne sera plus en mesure de surveiller votre appareil à distance. Veuillez contacter votre professionnel pour lui fournir le nouveau code PIN si vous souhaitez que votre système soit surveillé.

 $\boxtimes$  Avant d'accéder au mode de programmation, assurez-vous que l'appareil est en mode entretien.

 $\boxtimes$  Cette procédure n'est pas nécessaire pour apparier un nouvel appareil, utilisez-la uniquement si vous devez réinitialiser un appareil existant.

- $\boxtimes$  Si aucun bouton n'est pressé pendant une période de 5 minutes, le panneau de commande reviendra automatiquement au mode entretien ; les modifications apportées ne seront PAS enregistrées !
- $\boxtimes$  Le « Menu avancé » est disponible uniquement en anglais.
- 1. Appuyez sur le bouton de défilement  $\Theta$  + le bouton bas  $\bullet$ et maintenez-le pendant 3 secondes jusqu'à ce que l'écran affiche :

Advanced Menu

2. Appuyez à nouveau sur le bouton de défilement  $\Theta$ ; l'écran va afficher :

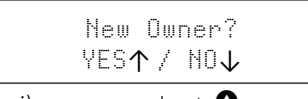

Yes (oui), appuyez sur haut  $\bullet$ 

Appuyez à nouveau sur le bouton de défilement  $\Theta$ ; l'écran va afficher :

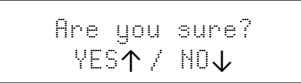

Yes (oui), appuyez sur haut  $\bullet$ 

No (non) appuyez sur bas  $\bullet$  La procédure sera interrompue et vous reviendrez à l'écran principal.

Yes (oui), appuyez sur haut  $\bullet$  Les données seront effacées.

 $\bigwedge$  En appuyant sur haut  $\bigcirc$  (Yes), toutes les données de consommation d'eau seront supprimées et un nouveau code PIN sera généré.

3. Appuyez à nouveau sur le bouton de défilement  $\Theta$  ; l'écran va afficher :

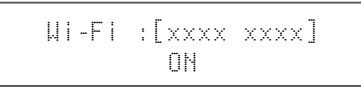

Pour usage interne uniquement, n'apportez aucune modification à cette valeur.

4. Appuyez à nouveau sur le bouton de défilement  $\Theta$  ; l'écran va afficher :

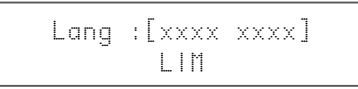

Pour usage interne uniquement, n'apportez aucune modification à cette valeur.

5. Appuyez à nouveau sur le bouton de défilement  $\Theta$  ; l'écran va afficher :

Check for update

a - Appuyez sur bas  $\bullet$  pour vérifier si une mise à jour du micrologiciel est disponible

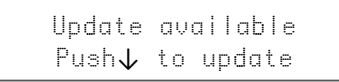

Appuyez sur bas  $\bullet$ , le processus de mise à jour va commencer ; après une mise à jour réussie, l'adoucisseur va redémarrer.

- N'arrêtez pas l'adoucisseur d'eau pendant la mise à jour. Cela risque d'endommager l'appareil de façon définitive.
	- $b$  Appuyez sur bas  $\bullet$  pour vérifier si une mise à jour du micrologiciel est disponible.

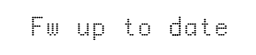

L'adoucisseur utilise déjà la dernière version du logiciel.

6. Appuyez à nouveau sur le bouton de défilement  $\Theta$ ; l'écran va afficher :

Exit

Appuyez sur le bouton haut  $\bullet$  ou bas  $\bullet$  pour enregistrer les réglages dans la mémoire et quitter le mode de programmation.

# **APPLICATION** *ConnectMySoftener*

### <span id="page-5-0"></span>**INSTALLATION DE L'APPLICATION**

Télechargez l'application *ConnectMySoftener* sur votre appareil mobile depuis l'Apple App Store ou le Google Play Store et ouvrez l'application.

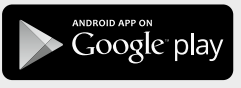

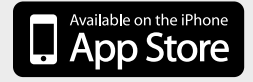

### **ENREGISTREMENT D'UN NOUVEL APPAREIL DANS L'APPLICATION** *ConnectMySoftener*

Accédez à la Liste des appareils, cliquez sur +. Suivez ensuite les instructions sur l'écran de votre smartphone. Assurez-vous d'avoir accès au numéro de série de l'appareil. Le numéro de série se trouve au dos du couvercle du bac à sel. Vous aurez également besoin du code PIN de votre appareil. Afin d'obtenir le code PIN, suivez les étapes des paramètres de base jusqu'à la section n° 6.

# **PARAMÈTRES DE L'APPLICATION**

VOUS POUVEZ MODIFIER LES PARAMÈTRES DE BASE DE L'APPAREIL :

#### A. PARAMÈTRES

NOTIFICATIONS DE L'APPLICATION

Vous pouvez facilement le trouver dans l'application, sous le menu des paramètres >> Settings (Paramètres), changez de bouton pour activer ou désactiver les notifications push.

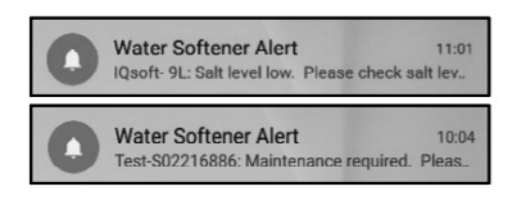

• Si vous activez les notifications de l'application, vous recevrez le message Push ci-dessus sur votre appareil mobile.

#### VOUS POUVEZ ACTIVER 2 TYPES DE NOTIFICATIONS :

#### 1. ALARME DU NIVEAU DE SEL

Si vous avez configuré la notification, vous recevrez une notification push concernant le niveau de sel. Si l'utilisateur a activé la notification push sur son téléphone, il recevra une notification push mentionnant « Niveau de sel bas ». Sinon, il y a aussi un affichage sur l'écran du contrôleur de l'adoucisseur qui indique « Vérifier le niveau de sel » pour vous informer que le nombre de régénérations programmées avant l'apparition du message a été atteint et que le sel doit être rechargé.

Lorsque l'alarme de niveau de sel bas est active, et une fois que le bac à sel a été rechargé, le message d'alarme de niveau de sel bas sur le contrôleur de l'adoucisseur et sur l'application peut être effacé, soit à partir de l'application, soit directement sur le contrôleur de l'adoucisseur : voir les instructions ci-dessous pour le faire.

#### « Pour réinitialiser, appuyer sur **↓** »

Interface utilisateur final – Alarme de niveau de sel

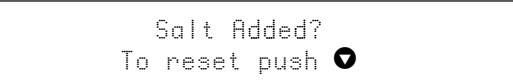

#### 2. MAINTENANCE REQUISE

Le compteur de maintenance est préprogrammé tous les 24 mois. Ainsi, après 24 mois, un message s'affichera sur l'écran de l'adoucisseur et vous recevrez une notification push sur l'application.

Un traiteur d'eau ne reçoit aucun message. Donc, le client doit contacter son traiteur d'eau pour effectuer la maintenance.

Ce n'est pas basé sur les diagnostics en temps réel.

# **PARAMÈTRES DE L'APPAREIL**

VOUS POUVEZ MODIFIER LES PARAMÈTRES SUIVANTS DE L'APPAREIL :

 dans l'application, accédez au menu des paramètres >> Paramètres, puis modifiez-les.

LANGUE DU SYSTÈME – (CHANGEMENT DE LANGUE) MISE À JOUR DE L'HEURE DU SYSTÈME UNITÉ DE DURETÉ DURETÉ

*Pour toutes les modifications, veuillez attendre environ 30 à 40 secondes.*

# **APPLICATION** *ConnectMySoftener*

### **INFOS – Menu Paramètres**

GÉNÉRALITÉS - Vous pouvez facilement le trouver dans l'application sous le menu paramètres >> Infos

#### VOUS POUVEZ VOIR :

DERNIÈRE RÉGÉNÉRATION DERNIÈRE MAINTENANCE NOMBRE DE RÉGÉNÉRATIONS VOLUME TOTAL NUMÉRO DE SÉRIE VERSION DU LOGICIEL

# **TABLEAU DE BORD – Dans cette section figurent :**

#### 1. SEL AJOUTÉ

Cette étape est nécessaire si vous avez un message popup d'alarme de sel, ou si vous avez ajouté du sel à votre adoucisseur pour toute autre raison. Touchez le bouton SEL AJOUTÉ, puis sélectionnez OUI pour que votre adoucisseur puisse recalculer le niveau de sel.

#### 2.RÉGÉNÉRATION

- Si vous voulez démarrer manuellement une régénération, vous pouvez appuyer sur le bouton MAINTENANT et la régénération démarrera.
- Si vous souhaitez ajouter un délai à cette régénération manuelle, vous pouvez régler le moment que vous préférez.
- POUR INFORMATION : vous aurez rarement à utiliser ces boutons. La régénération démarre automatiquement car votre adoucisseur surveille et calcule le moment où la capacité d'adoucissement est sur le point d'être épuisée. Cette fonction de régénération manuelle est destinée à être utilisée plutôt au cas où vous pensez qu'il y a un problème, ou si vous voulez vérifier si l'adoucisseur fonctionne correctement.
- 3. MODE VACANCES Fixez la date de votre retour, afin que votre adoucisseur d'eau ne commence pas la régénération avant cette date.
- 4.CONSOMMATION D'EAU Vous pouvez suivre votre consommation d'eau : quotidienne, hebdomadaire, mensuelle et annuelle.

*N'oubliez pas que vous pourrez vérifier la consommation de base pour cette année civile.*

# **DÉPANNAGE**

#### SI VOTRE ADOUCISSEUR EST HORS LIGNE

Raisons possibles :

- 1. L'adoucisseur n'est pas connecté au Wi-Fi qui se trouve chez vous.
- 2. L'adoucisseur est connecté à un réseau Wi-Fi qui n'est pas connecté à Internet.

Assurez-vous que votre connexion aux données mobiles est désactivée et la connexion automatique au Wi-Fi doit également être désactivée.

- SI VOUS PERDEZ LA CONNEXION Wi-Fi AVEC L'APPAREIL
- SI UN MESSAGE POP UP APPARAÎT Connexion au réseau ErieConfig impossible

Vérifiez d'abord si vous avez modifié les paramètres du réseau Autre SSID (nom de réseau) ou mot de passe. Continuez ensuite avec les étapes ci-dessous : Accédez à : « Modifier les paramètres Wi-Fi de l'appareil »

- → Sur l'adoucisseur lui-même -> accédez au MENU PARAMÈTRES DE BASE :
- 1. Première étape : mettez vos paramètres Wi-Fi sur l'adoucisseur en mode OFF et attendez au moins 20 secondes. (OFF : Wi-Fi désactivé)
- 2.Deuxième étape : mettez les paramètres Wi-Fi de l'adoucisseur en MODE CONFIGURATION pour configurer les paramètres Wi-Fi via le mode Wi-Fi direct.

Attendez au moins 20 secondes, puis revenez à l'application et suivez ces étapes :

- 1. Activez le mode Wi-Fi sur votre appareil Accédez au menu des paramètres de base – Mettez le Wi-Fi en mode CONFIG – Quittez
- 2.Changez le réseau Wi-Fi sur votre téléphone mobile Accédez aux paramètres – Sélectionnez WiFi – Changez le Wi-Fi sur erieconfig.
- 3.Renseignez les informations sur l'appareil Sélectionnez votre réseau et votre mot de passe.
- 4.Changez le réseau Wi-Fi sur votre téléphone mobile Accédez aux paramètres – Sélectionnez WiFi – Changez le Wi-Fi sur le réseau du domicile.

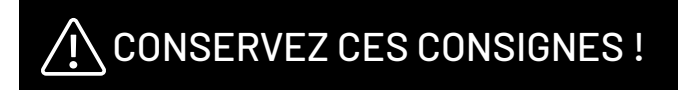

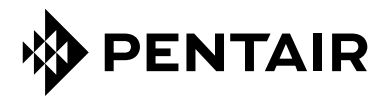

PENTAIR INTERNATIONAL SARL, Av. de Sévelin 20, CH-1004 - LAUSANNE, Suisse www.pentair.com

L'ensemble des marques et logos Pentair mentionnés est la propriété de Pentair. Les logos et marques déposées ou non de tierces parties sont la propriété de leurs propriétaires respectifs.

© 2023 Pentair. Tous droits réservés.